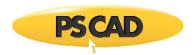

# Linking Objects and/or Libraries into PSCAD

- 1. If you have an object file (and no library)
  - Ensure that all project files are together in the same folder on your computer (i.e. your PSCAD project and the object/s).
  - Display the Project Settings dialog for your <u>PSCAD</u> case, display the "Link" tab, and <u>delete</u> any text in the "files" field:

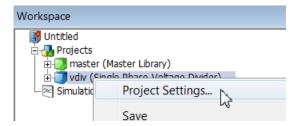

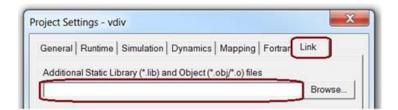

• Click on the "Browse" button and select your object file. The "files" field should now be populated.

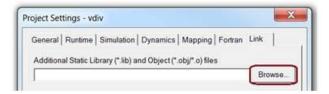

### Note

When entering multiple object files in this field, they may be separated with a space, a comma or a semicolon.

• Select "OK" to apply the change and close the Project Settings dialog box.

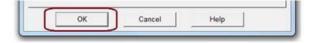

• Try running your project.

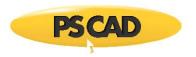

- 2. If you are using a library (and no object file):
  - Ensure that all project files are together in the same folder on your computer (i.e. your PSCAD project and the library).
  - Ensure that the library is loaded ahead of (above) the PSCAD project in the Workspace. For example, see below, the "Library\_File" appears above the corresponding project, "vdiv":

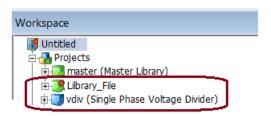

• Display the Project Settings dialog for your PSCAD case, display the "Link" tab, and <u>delete</u> any text in the "files" field:

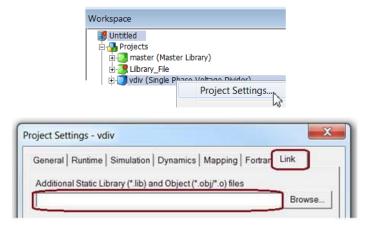

#### Note

No linking is required when using a library.

Select "OK" to apply the change and close the Project Settings dialog box.

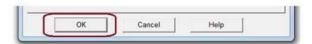

• Try running your project. Your project should automatically use the library components when called.

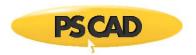

- 3. If you have both a library and an object:
  - Ensure that all project files are together in the same folder on your computer (i.e. your PSCAD project, the library, and the object/s).
  - Ensure that the library is loaded ahead of (above) the PSCAD project in the Workspace. For example, see below, the "Library\_File" appears above the corresponding project, "vdiv":

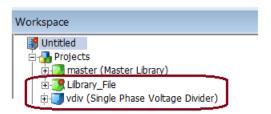

• Display the Project Settings dialog for your PSCAD case, display the "Link" tab, and <u>delete</u> any text in the "files" field:

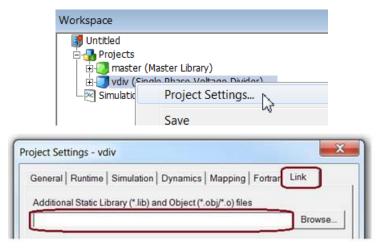

## Note

No linking is required when using a library.

• Select "OK" to apply the change and close the Project Settings dialog box.

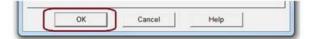

Continued next page...

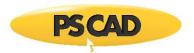

 Display the Project Settings dialog for your <u>library</u>, display the "Link" tab, and <u>delete</u> any text in the "files" field:

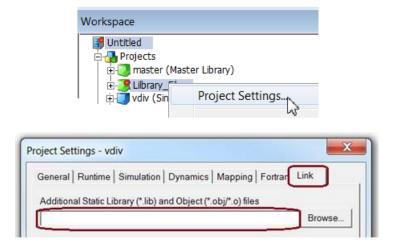

• Click on the "Browse" button and select your object file. The "files" field should now be populated.

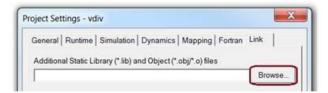

### Note

When entering multiple object files in this field, they may be separated with a space, a comma or a semicolon.

• Select "OK" to apply the change and close the Project Settings dialog box.

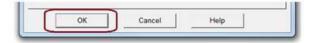

• Try running your project. Your project should automatically use the library components/objects when called.

Copyright © 2018 Manitoba Hydro International Ltd. All Rights Reserved.